# TUTORIEL MOODLE

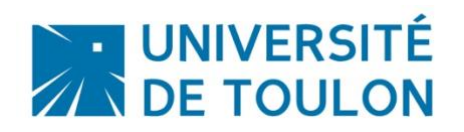

# CREER UN COURS AVEC MOODLE

Ce tutoriel vous permettra d'appréhender la création de cours sur la plateforme pédagogique :

#### **Sommaire**

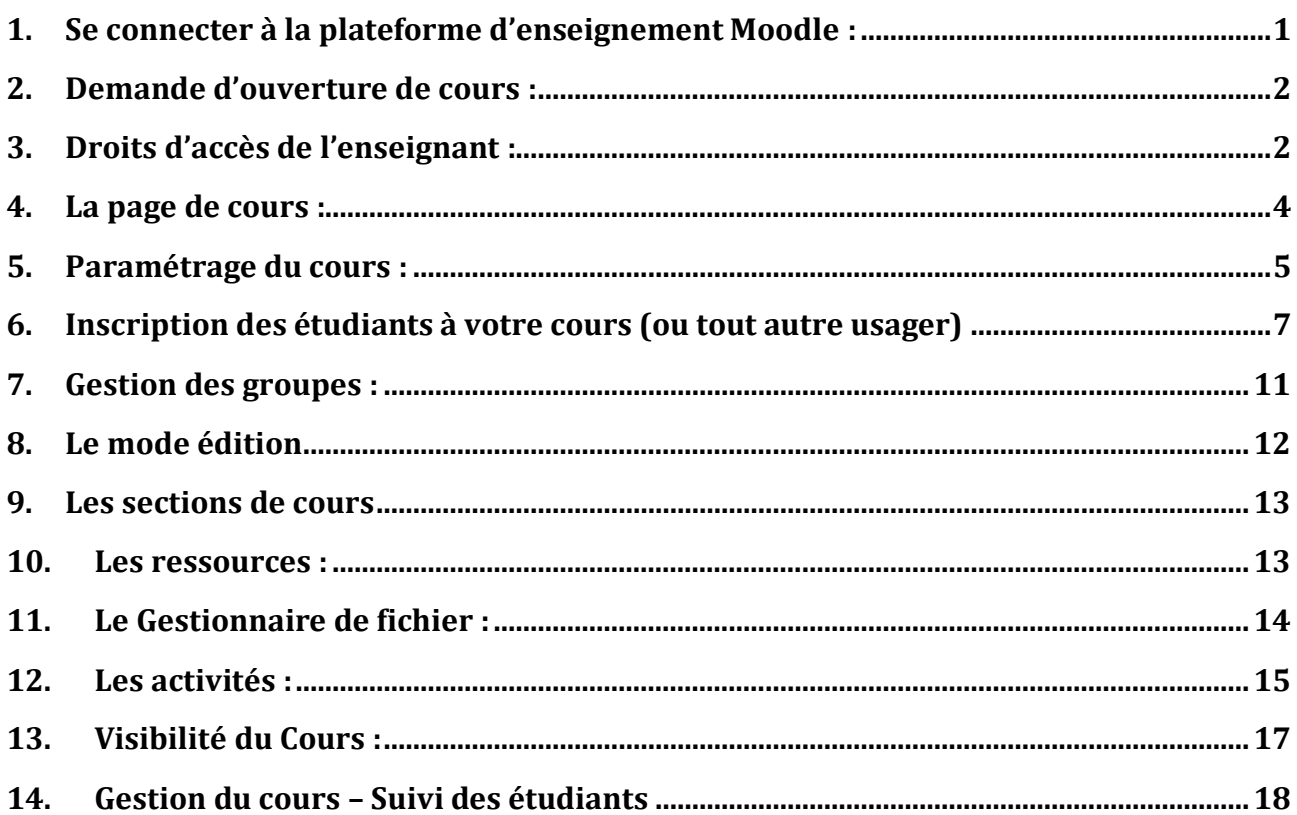

<span id="page-0-0"></span>**1. Se connecter à la plateforme d'enseignement Moodle :**

#### **En Accès direct :**

**[http://moodle.univ-tln.fr](http://moodle.univ-tln.fr/)**

#### **A partir de l'ENT :**

**ENT > Pédagogie > Moodle**

Une fois la page d'accueil affichée, connectez-vous avec vos login et mot de passe habituels. Cliquez sur Connexion en haut à droite (choisir Utilisateurs CAS) ou sur l'image centrale de connexion directement.

#### <span id="page-1-0"></span>**2. Demande d'ouverture de cours :**

La plateforme pédagogique de l'UTLN est ouverte à toute personne appartenant à la communauté universitaire (étudiants, enseignants, chercheurs, administratifs) et l'accès se fait par identification avec votre login et mot de passe habituel (Authentification CAS).

Les enseignants vacataires ou temporaires à l'UTLN doivent demander l'ouverture d'un compte sur le système d'information de l'Université pour pouvoir disposer d'un accès à la plateforme Moodle.

Seuls les membres du personnel (enseignant ou autres) de l'Université de Toulon peuvent créer des cours dans Moodle. Pour cela, vous devez remplir un formulaire en ligne « Demande d'ouverture de cours » accessible sur la page « Accès enseignants » de la plateforme. Le lien vers cette page est présent dès la page d'accueil.

Vous obtiendrez par email, les informations et accès nécessaires pour gérer votre espace de cours.

Certains espaces de la plateforme sont accessibles à tous, en mode invité.

Dès réception de votre demande, le service TICE du Pôle Usages Numériques de la DSIUN créé votre espace de cours et vous préviens par mél. Le cours sera accessible dans la liste des cours, dans la rubrique souhaitée.

**Des formations sont possibles (Initiation / découverte ; Perfectionnement ; Mise en place d'un projet pédagogique EAD), contactez notre service pour toute demande.**

#### <span id="page-1-1"></span>**3. Droits d'accès de l'enseignant :**

Votre cours a été ouvert avec un paramétrage prédéfini en fonction de ce que vous avez rempli dans le formulaire.

Vous pouvez accéder à votre espace de cours de 2 façons :

- 1. Soit vous sélectionnez votre UFR, votre diplôme puis votre cours dans la liste de cours déjà présent
- 2. Soit vous sélectionnez votre cours dans la liste de vos cours dans le bloc fonctionnel « Mes Cours » au centre de la page d'accueil.

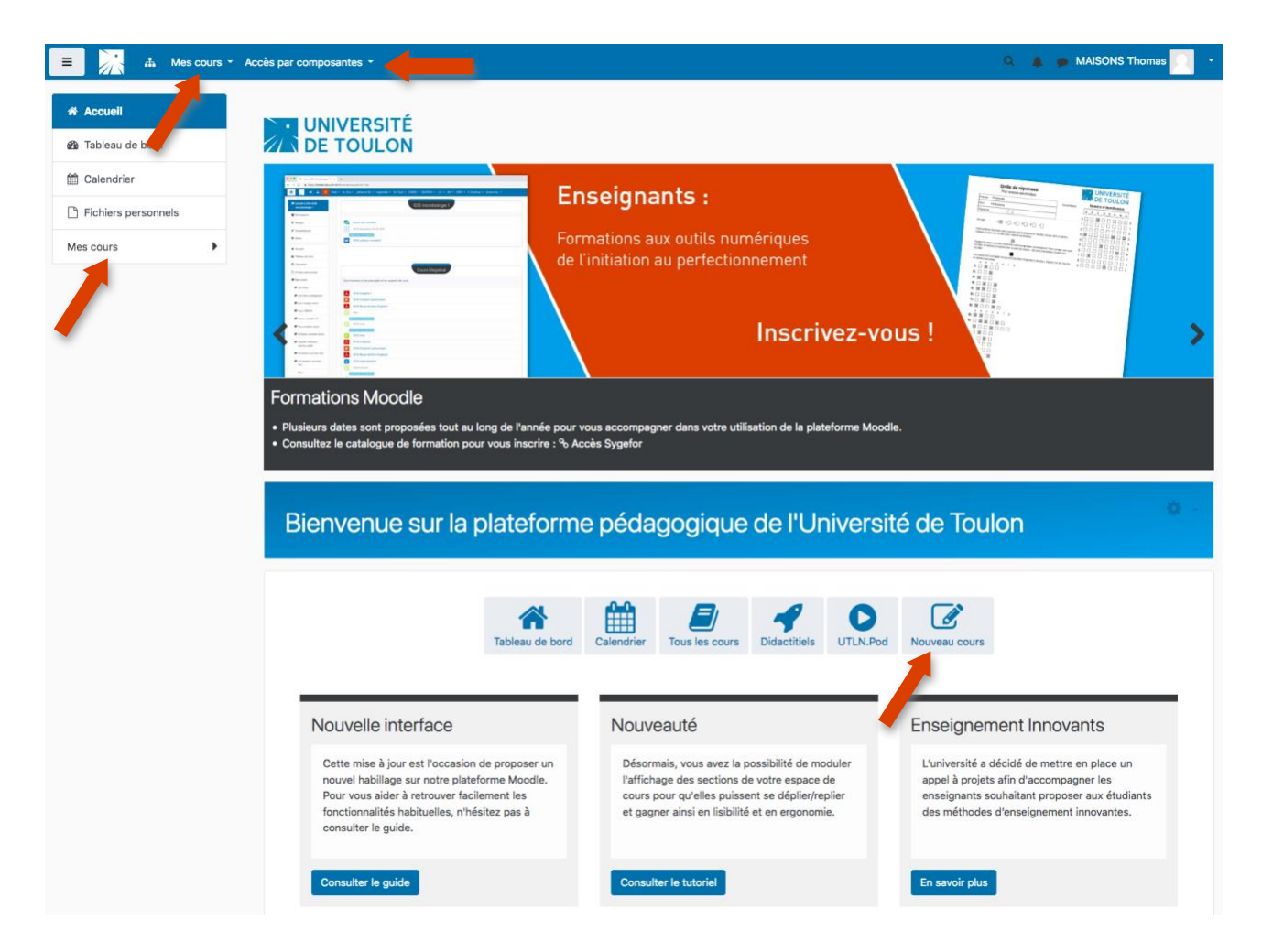

**Une fois dans votre cours, vous avez les droits du rôle « enseignant » sur la plateforme, cad :**

L'enseignant peut **inscrire / désinscrire des personnes** au cours et leur attribuer un rôle (enseignant, enseignant non éditeur, étudiant).

Il a le contrôle du cours :

- Il accède au paramétrage et au réglage des options du cours
- Il peut ajouter, paramétrer, modifier, supprimer des *ressources* et des *activités*  d'apprentissage
- Il peut opérer des changements de *mise en page*
- Il participe à l'*organisation* et à la *gestion des activités des étudiants* inscrits au cours (forums, chats, notes, etc).

Il a une **visibilité de l'ensemble du cours** (contenu, notes rapports d'activités).

#### <span id="page-3-0"></span>**4. La page de cours :**

Elle se compose en 3 parties :

#### ▪ **La zone de navigation :**

C'est le fil d'ariane vous situant dans la plateforme pédagogique.

La barre de navigation affiche également le chemin conduisant à la page courante (activité, ressource, etc.) du cours. Elle permet de naviguer facilement à l'intérieur du cours ou de revenir directement à la page d'accueil de Moodle.

#### ▪ **Le contenu du cours**

Le contenu du cours est composé par la partie centrale de la page : il dépend du type de format de cours que l'on a choisi au moment de sa création.

#### ▪ **Les blocs fonctionnels**

Voici un exemple de page de cours sous un format thématique :

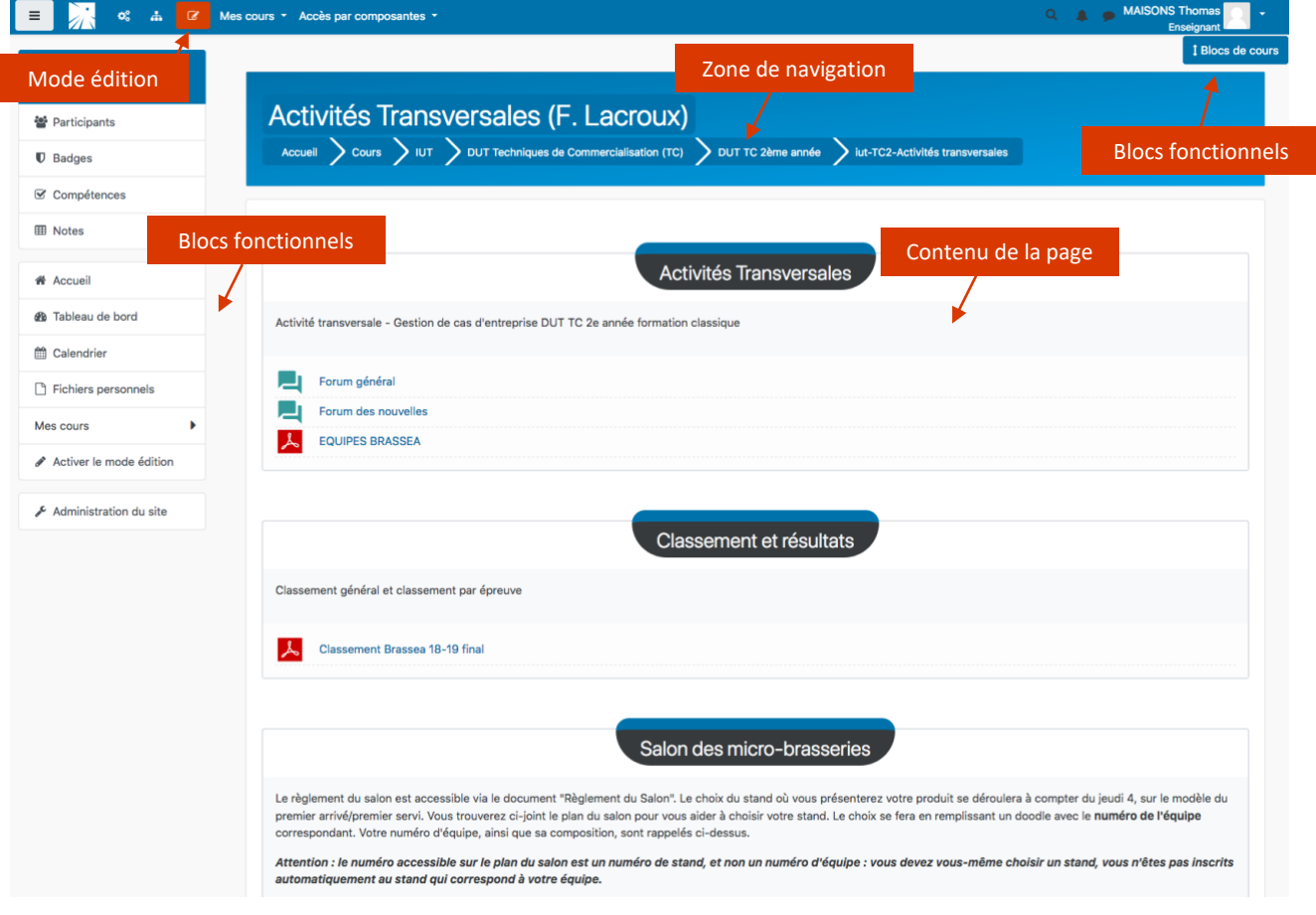

#### <span id="page-4-0"></span>**5. Paramétrage du cours :**

¢Ë

**Pour accéder et modifier les paramètres du cours,** il suffit de cliquer sur ce bouton :

puis sur « Modifier les paramètres du cours ».

Vous pouvez ici modifier les paramètres préétablis lors de votre demande. C'est aussi là que vous allez gérer d'autres paramètres plus importants comme les sections de cours, la disponibilité.

- **Catégorie :** Votre cours a déjà été classé dans une catégorie. Si vous souhaitez modifier cette partie, merci de nous en faire part au préalable [\(dsiun-tice@univ-tln.fr\)](mailto:dsiun-tice@univ-tln.fr)
- **Nom complet** : Tel qu'il s'affichera dans la liste des cours. *(L'unité d'enseignement dans laquelle votre cours est rattaché est indispensable)*
- **Nom abrégé** : désignation synthétique du cours, tel qu'il apparaît dans la barre de navigation
- **N° d'indentification** : ne pas en tenir compte
- **Résumé** : Brève description du cours, qui sera affichée dans la liste de cours
- **Format :** déjà déterminé au moment de la création du cours.
	- o **Format thématique (format par défaut)** : Ce format est organisé en sections thématiques. Chacune de ces sections comprend des activités et des ressources. *Intérêt : Format adaptable à votre rythme de cours et polyvalent, pas de limite temporelle.*
	- o **Format hebdomadaire** : Le cours est organisé par semaine avec des dates de début et de fin clairement identifiées. Chaque semaine (section de cours) contient des activités et des ressources.

*Intérêt : quand vous souhaitez suivre l'année universitaire et les séances de cours présentielles, si ces dernières sont régulières. Intérêt pour l'EAD.*

- o **Format informel :** Ce format est organisé autour d'un forum principal, le « Forum public », qui est affiché sur la page du cours. Il est utile dans les situations informelles qui ne sont pas nécessairement des cours. *Intérêt : il peut être utilisé comme tableau d'affichage pour une promo ou un département.*
- **Nombre de sections :** Nombre de semaines (dans un format hebdomadaire) ou thèmes disponibles.
- **Date de début du cours :** Dans le format hebdomadaire, la date indiquée sera celle du début de la 1ère semaine. L'affichage des historiques s'appuiera sur ce réglage.
- **Sections cachées :** Il est possible de cacher des sections à des étudiants grâce à l'icône . Les sections seront alors invisibles ou indisponibles pour l'étudiant.
- **Articles récents à afficher :** Ce paramètre détermine le nombre de nouvelles récentes à afficher sur la page d'accueil du cours dans le bloc fonctionnel « Dernières nouvelles ».

▪ **Afficher le carnet de notes aux étudiants :** Les activités d'un cours peuvent être évaluées. Par défaut, les notes de toutes les activités du cours peuvent être vues sur la page « Notes », accessible depuis la page d'accueil du cours.

Si un enseignant ne désire pas utiliser les notes dans un cours, ou s'il veut juste cacher le carnet de notes pour les étudiants, il peut alors désactiver l'affichage du carnet de notes en modifiant les réglages du cours. Ceci n'empêche pas un enseignant d'évaluer les différentes activités, ni l'affichage des notes depuis les activités elles-mêmes.

- **Afficher les rapports d'activité :** permet ou non à l'étudiant de consulter son propre rapport d'activité (ensemble de ses contributions et liste de ses accès aux activités et ressources).
- **Taille maximale des fichiers déposés (par les étudiants) :** Ce paramètre peut être ajusté par l'enseignant : entre 0 et 200 Mo (50 Mo étant par défaut).
- **Accès anonyme :** Ce réglage détermine si un utilisateur peut accéder au cours anonymement, sans nécessiter d'inscription. Un mot de passe permet de restreindre l'accès aux seuls utilisateurs anonymes qui connaissent ce mot de passe.
- **Groupe :** Trois types de groupes d'étudiants sont possibles :
	- o *Pas de groupe* (une seule communauté)
	- o *Groupes séparés* : chaque groupe ne peut voir que son propre groupe, les autres groupes étant invisibles.
	- o *Groupes visibles* : chaque groupe travaille uniquement dans son propre groupe, mais les autres groupes sont visibles.

Les groupes peuvent s'appliquer à deux niveaux différents :

#### a) **Au niveau du cours**

Lorsque le type des groupes est fixé au niveau du cours, il devient le type par défaut pour toutes les activités du cours.

#### b) **Au niveau des activités**

On peut définir le type des groupes au niveau de chaque activité qui supporte les groupes. Toutefois, si dans le cours le paramètre « *Imposer le type des groupes* » a été fixé, Moodle ignore le type des groupes défini dans les activités.

Remarque : les groupes eux-mêmes sont définis avec la fonction « *Groupes* » du bloc Administration.

- **Disponibilité** : Cette option détermine si le cours apparaît ou non dans la liste des cours. Si le cours n'est pas disponible, seuls les enseignants de ce cours et les administrateurs peuvent y entrer.
- **Langues :** Vous pouvez choisir d'imposer la langue dans votre cours (Français / Anglais).
- **Renommer les rôles** : ne pas modifier les réglages ici. Vous pouvez modifier les noms des rôles utilisés dans votre cours. Par exemple, vous pourriez modifier « Enseignant » en « Formateur » ou « Facilitateur ». Seul l'affichage du nom du rôle est modifié. Les permissions associées au rôle ne sont pas affectées.

# **N'oubliez pas de cliquer sur Enregistrer pour prendre en compte vos modifications**.

#### <span id="page-6-0"></span>**6. Inscription des étudiants à votre cours (ou tout autre usager)**

#### **Les inscriptions ont normalement été faites préalablement, lors de l'ouverture de votre compte.**

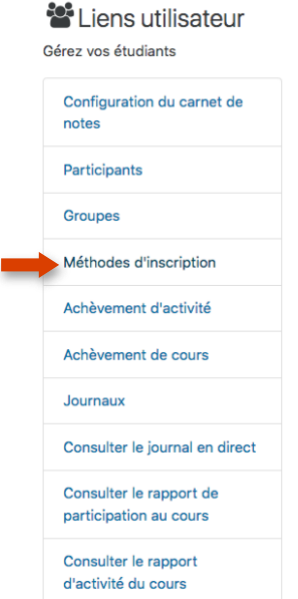

Moodle offre trois méthodes possibles pour l'inscription des usagers dans un cours :

**AUTO-INSCRIPTION** : Les étudiants peuvent s'inscrire eux-mêmes (autoinscription), à l'aide d'une clef d'inscription le cas échéant. Par défaut, on peut paramétrer le rôle qu'aura l'étudiant dans le cours quand il y a une auto-inscription ;

Quand vous mettez une clé d'inscription (chaine de caractères), l'accès au cours sera restreint aux seuls étudiants connaissant cette clé (communiqué par l'enseignant) qui ne leur sera demandé qu'une seule fois. En cas d'intrusion, la clef peut être modifiée.

*Utile pour la préparation d'espace d'examens, ou de TP.*

Cliquez sur « **Méthodes d'inscription** » puis sur l'icône dans la ligne Auto-inscription du tableau :

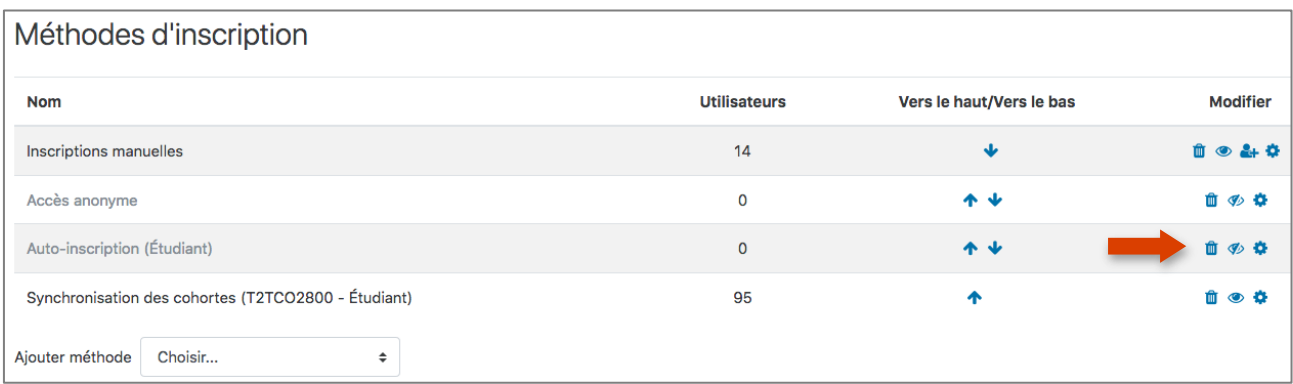

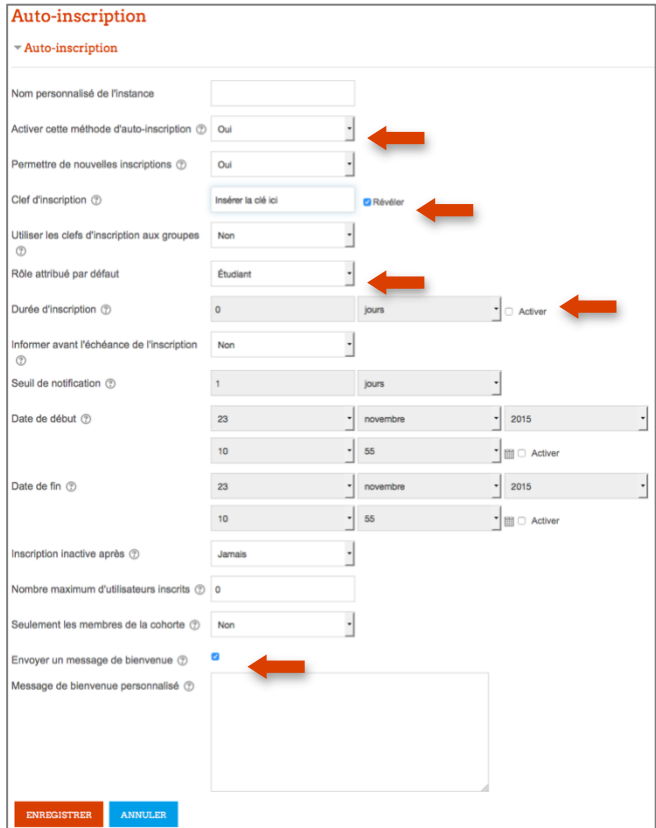

• **Nom personnalisé de l'instance** : ne rien mettre

• **Activer cette méthode d'autoinscription** : oui

• **Clef d'inscription** : c'est la clé donnée à vos étudiants pour qu'ils puissent s'inscrire à votre cours. Elle doit comporter une majuscule et 1 caractère non alphanumérique au minimum. Cochez révéler pour vous assurer de bien écrire votre clé.

• **Utiliser les clés d'inscription aux groupes** : cocher oui si vous souhaitez faire des groupes au sein de votre cours (permet que les étudiants s'affectent directement aux groupes définis préalablement).

- **Attribuer le rôle** : par défaut celui d'étudiant
- **Durée d'inscription** : vous pouvez déterminer ici des dates de début et fin d'inscription. Les étudiants devront s'inscrire dans ce laps de temps.
- **Inscription inactive après** : jamais par défaut (conseillé). Si un participant ne visite pas un cours durant ce laps de temps, il est automatiquement désinscrit de ce cours.
- **Nb maximum d'utilisateurs inscrits** : permet de limiter le nombre de personnes inscrites si besoin.
- **Message de bienvenue** : Si vous souhaitez qu'un message soit envoyé automatiquement à chaque personne inscrite. Il peut être personnalisable ici.

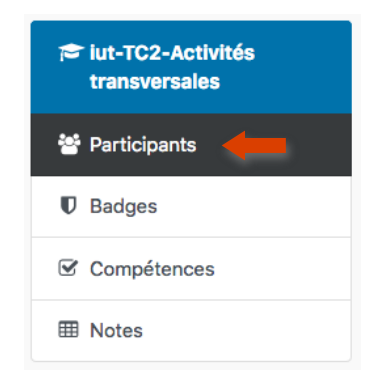

**INSCRIPTION MANUELLE** : Les étudiants sont intégrés dans le cours automatiquement par les enseignants mais ils sont considérés comme étant inscrits manuellement. Il ne s'agit pas d'une cohorte synchronisée (aucune mise à jour automatique).

Cliquez sur **« Utilisateurs inscrits » :**

Si des utilisateurs ont déjà été inscrits, ils vont apparaître sur la page avec le rôle qui leur est attribué.

Vous avez alors la possibilité d'ajouter, supprimer des usagers, de

modifier leurs rôles, etc.

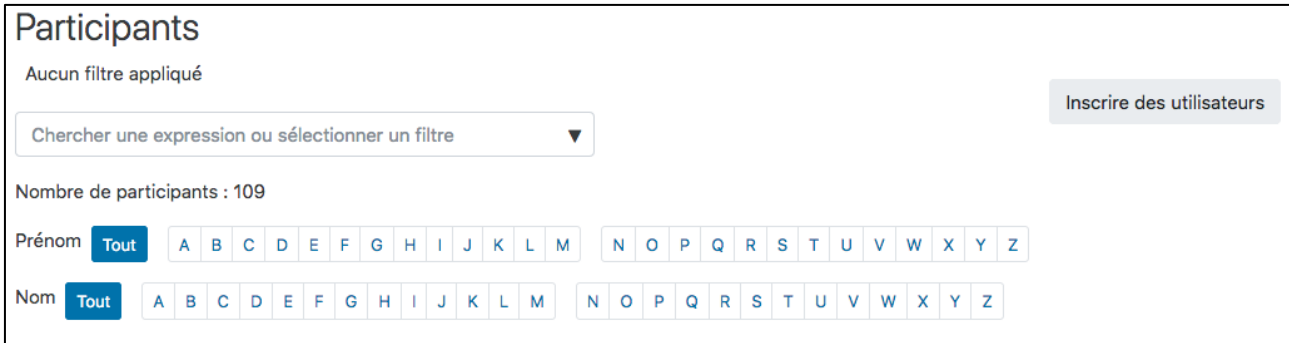

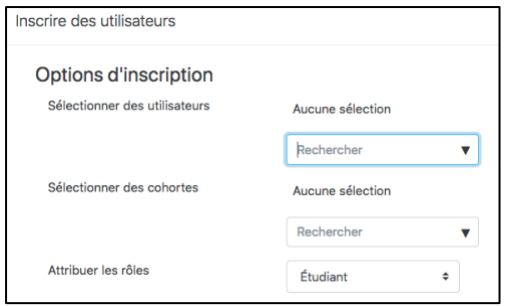

Dans « Attribution des rôles », choisir le rôle souhaité : Enseignant, Enseignant non éditeur ou étudiant (par défaut).

Dans le champ recherche en bas de la pop-up, mettre le nom de la personne recherchée puis cliquez sur « Recherche ».

S'affiche alors les personnes correspondant au nom donné, cliquez sur « Inscrire » devant le nom souhaité.

Répétez l'opération autant de fois que souhaitée.

Une fois terminé, cliquez sur « Terminer l'inscription des utilisateurs ».

Une fois intégré, ils vont apparaître ainsi dans la page des utilisateurs inscrits

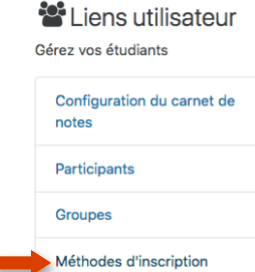

Achèvement d'activité Achèvement de cours

Consulter le journal en direct Consulter le rapport de participation au cours Consulter le rapport d'activité du cours

Journaux

**SYNCHRONISATION DE COHORTE**: Les étudiants sont intégrés dans le cours automatiquement par les enseignants : inscription d'une promotion complète d'étudiant (cohorte).

La synchronisation avec les inscriptions au diplôme est automatique et quotidienne dans le cas de nouveaux étudiants.

*Utile pour les cours TD / Magistraux communs à toute une promotion.*

La durée d'inscription des étudiants peut être déterminée. La désinscription sera automatique si une durée est indiquée. Sinon, l'inscription ne prendra fin que lors d'une désinscription manuelle ou lors du nettoyage du cours. Une notification d'échéance de la période de cours peut être activée, permettant de notifier aux étudiants l'échéance de leur inscription à ce cours.

Cliquez sur « **Méthodes d'inscription** ».

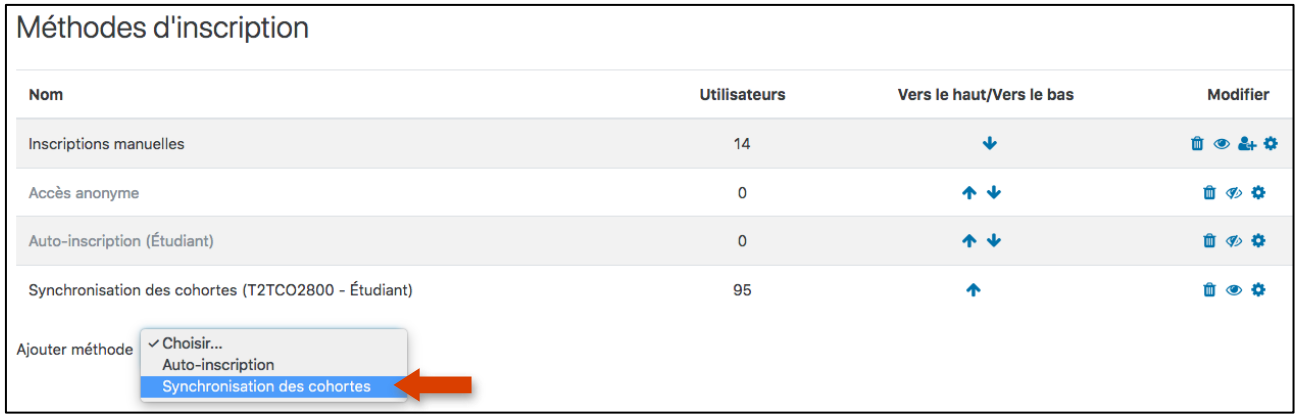

Sélectionnez ensuite **« Synchronisation des cohortes »** dans le menu déroulant présent endessous du tableau.

- **Nom personnalisé de l'instance** : ne rien mettre
- **Active** : oui
- **Cohorte** : choix de la cohorte dans le menu déroulant (liste Apogée)
- **Attribuer un rôle** : par défaut celui d'étudiant
- **Ajouter un groupe** : sélectionner « créer un groupe » (peu s'avérer utile par la suite pour la gestion des activités)

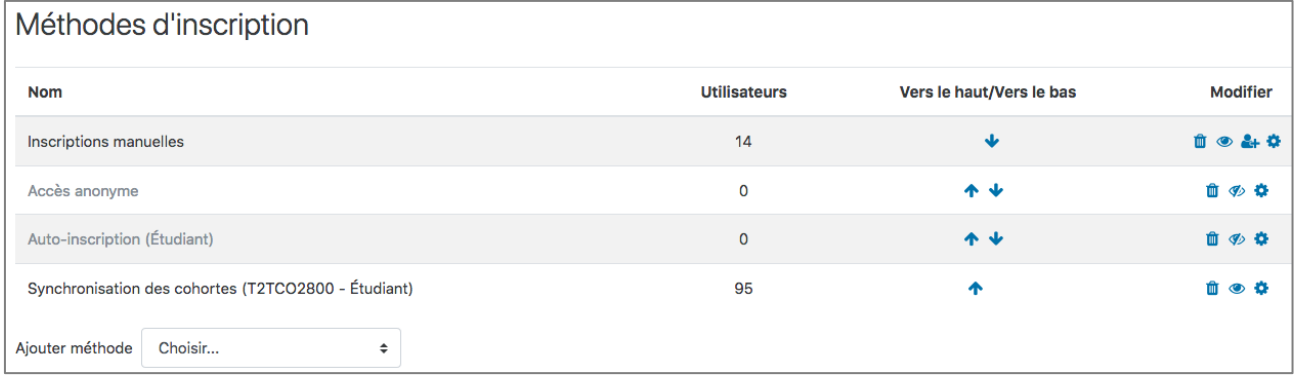

La cohorte inscrite apparaît désormais dans le tableau avec le nombre d'utilisateurs. Il est ainsi possible de désactiver  $\bullet$  ou supprimer  $\ast$  une cohorte en un seul clic.

#### **Il est tout à fait possible de combiner les méthodes d'inscription si vous le souhaitez.**

#### <span id="page-10-0"></span>**7. Gestion des groupes :**

La fonctionnalité **Groupes** permet à un enseignant de constituer des groupes d'étudiants à l'intérieur d'un cours et d'assigner si besoin des enseignants voir des tuteurs à ces groupes.

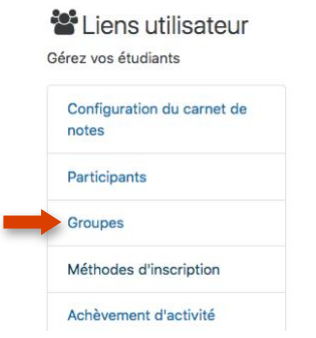

Après avoir cliqué sur « Groupes », vous allez devoir créer vos groupes puis y ajouter les étudiants manuellement ou automatiquement selon votre choix.

**Création manuelle :** cliquez sur « Créer un groupe ». Une fois le groupe créé, cliquez sur « Ajouter/Retirer des utilisateurs ».

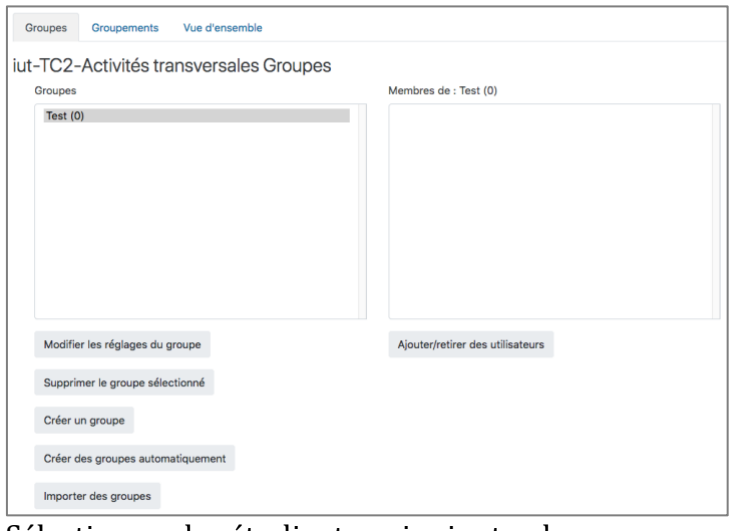

Sélectionnez les étudiants puis ajoutez-les.

Ajouter/retirer des utilisateurs: Test

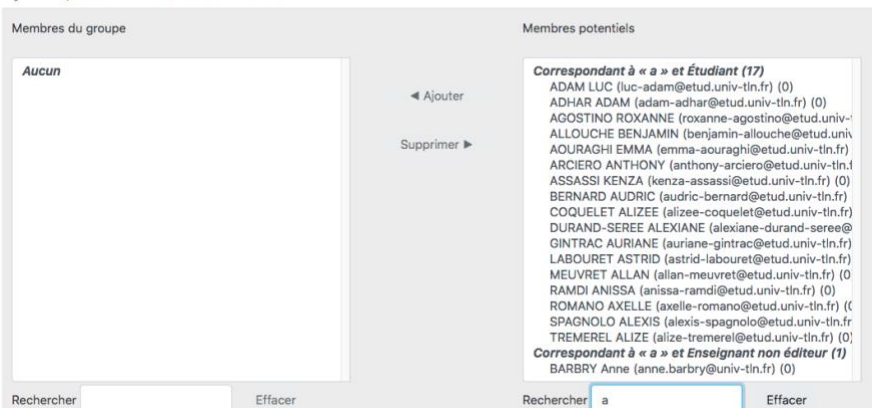

**Création automatique :** cliquez sur « Créer des groupes automatiquement ». La création automatique des groupes peut se faire de 2 façon :

- Création automatique basée sur le nombre de groupes désiré
- Création automatique basée sur le nombre de membres par groupe

Les **groupements** de Moodle vous permettent de créer différents ensembles de groupes. Ils peuvent être utilisés pour restreindre l'accès à un élément (section, ressource ou activité) à un sous-ensemble d'étudiants. Pour utiliser les groupements, vous devez d'abord avoir créé au moins un groupe.

Il faut tout d'abord créer le groupement. Ensuite, on y ajoute le ou les groupes désirés.

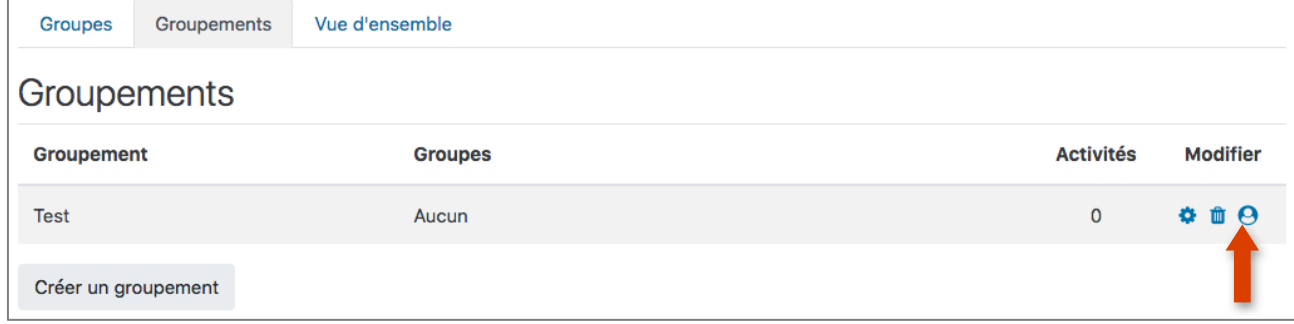

Ex : le groupement peut permettre de gérer le dépôt de devoir à des dates différentes.

**Voilà, vos étudiants, d'autres enseignants éventuellement, sont enregistrés dans votre cours, il ne vous reste plus qu'à y mettre du contenu.** 

#### <span id="page-11-0"></span>**8. Le mode édition**

Le mode édition vous permet d'ajouter, modifier ou supprimer des sections, des activités et des ressources, de paramétrer les blocs fonctionnels.

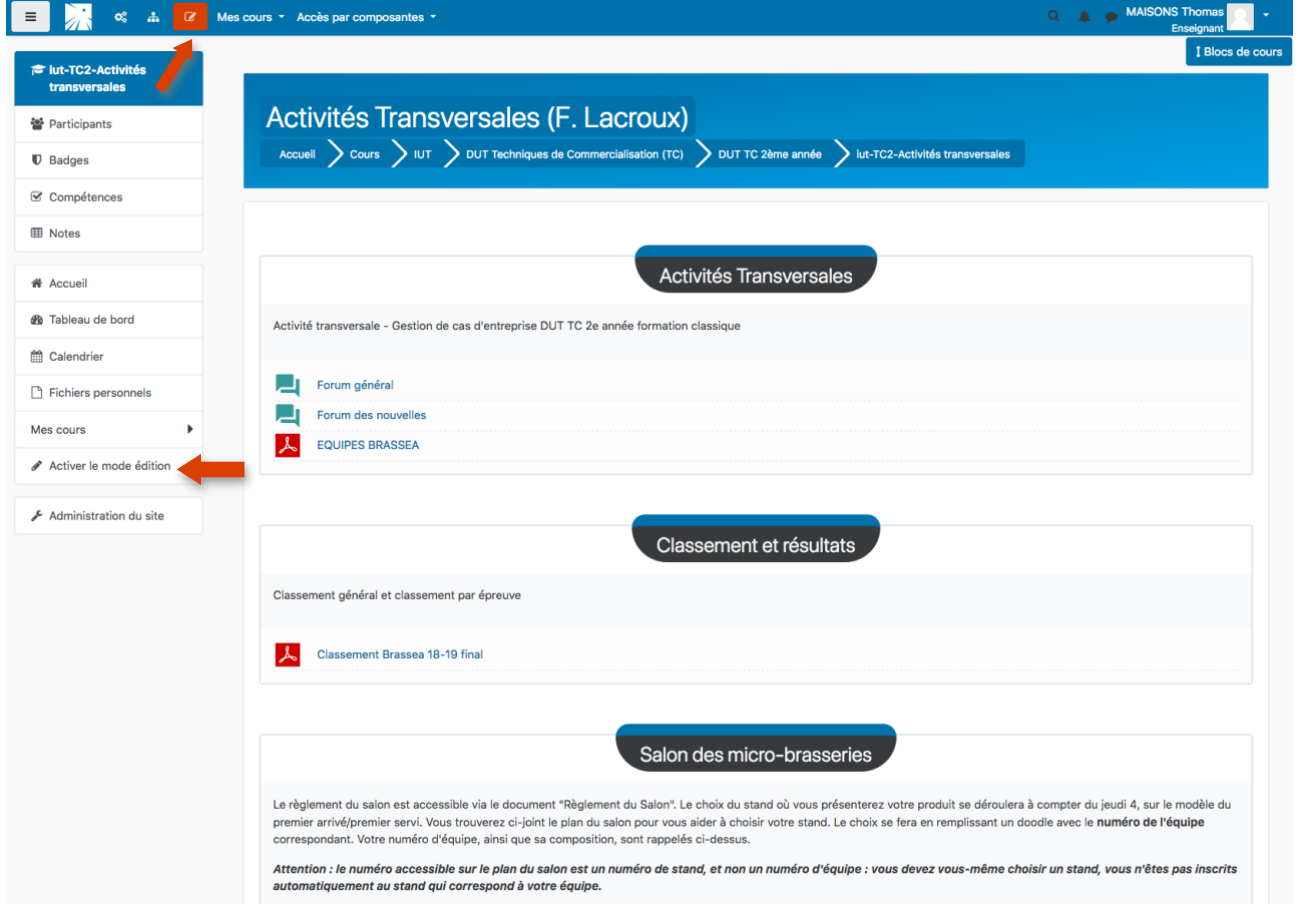

#### **L'éditeur intégré de Moodle** :

Un éditeur de texte intégré à la plateforme vous permet pour de nombreuses activités, ressources de remplir et modifier des éléments de façon intuitive (vous voyez directement le rendu de votre contenu), en format HTML.

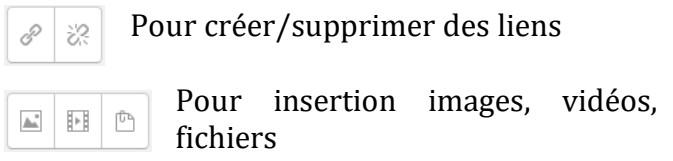

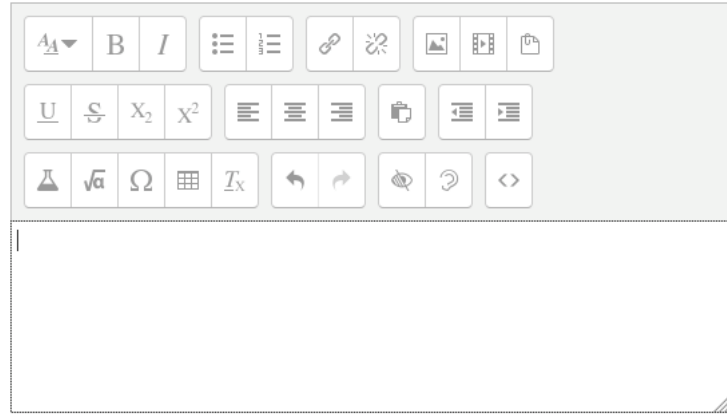

<span id="page-12-0"></span>**9. Les sections de cours**

Le contenu du cours occupe la partie centrale : il est composé de sections qui permettent de structurer le cours en parcours pédagogique. Une section représente une unité de cours (thèmes ou semaines selon le format choisi) dans laquelle vous allez associer ressources et activités.

**Une première section (n° 0)** est la section d'introduction du cours. Elle est destinée à afficher le titre du cours, les consignes, des ressources et activités utiles à l'ensemble du cours. Elle comporte un forum nommé « Forum des nouvelles » qui est un tableau d'affichage pour l'enseignant. Chaque nouvelle mise à jour dans ce forum sera envoyée par mél aux étudiants et apparaîtra dans le bloc fonctionnel associé « Dernières nouvelles » dans la page de l'étudiant.

Les autres sections (n<sup>o</sup>1 à n) comportent des éléments spécifiques à chacune d'elles (chapitres d'un cours par exemple, ou spécifique à une activité ou ressource…).

**Pour modifier une section :** cliquez sur l'icône **pour modifier le texte et sur** pour insérer activités et/ou ressources.

#### <span id="page-12-1"></span>**10.Les ressources :**

**Les ressources constituent le contenu pédagogique du cours** : elles sont rattachées à chaque section du cours et peuvent se présenter sous plusieurs formes :

- **un fichier** (word: , pdf:  $\blacksquare$ , ppt:  $\blacksquare$ , img :  $\blacksquare$ , son :  $\Omega$ , vidéo :  $\heartsuit$ , ...)
- **un dossier** contenant des fichiers ou d'autres dossiers, partagé par tous les enseignants du cours. On peut y créer un dossier, déposer, supprimer, déplacer des fichiers, créer une archive compactée du cours…
- une URL pointant vers un fichier ou un site sur l'Internet.
- **des pages de texte** , en le tapant directement à l'aide de l'éditeur de texte intégré (ou par un copier-coller).

▪ **Une étiquette** vous permet d'insérer du texte directement visible dans la section de votre cours (avant, après ou entre les ressources et activités). L'intérêt d'une étiquette, qui doit être courte, est, par exemple, de donner des instructions ou d'introduire les ressources et activités qui lui succèdent.

#### **Les paramètres communs aux ressources :**

- **Nom de la ressource** : il apparaît dans la section pour désigner la ressource, ainsi que dans la barre de navigation (éviter les noms trop longs).
- **Résumé de la ressource** : Brève description de la ressource (métadonnées pour le moteur de recherche), il apparaît dans le tableau des ressources du cours.
- **Ajout / création du contenu de la ressource** : en fonction de la ressource choisie, composez un texte, une page web, ajouter un fichier (voir ci-dessous) désignez l'URL, etc.

**Pour accéder au tableau des ressources d'un cours**, choisir Ressources dans le bloc fonctionnel « Activités ».

#### **N'oubliez pas d'enregistrer pour valider la ressource.**

#### <span id="page-13-0"></span>**11.Le Gestionnaire de fichier :**

La plateforme Moodle dispose d'un **gestionnaire de fichier interne**, permettant d'uploader sur le serveur vos ressources pour vous en servir ensuite dans tous vos cours sans avoir à les re-télécharger.

Chaque membre de la plateforme dispose d'une capacité de stockage de 200Mo. Si vous avez besoin de plus, merci de contacter le Pôle Usages Numériques de la DSIUN : [dsiun-tice@univ](mailto:dsiun-tice@univ-tln.fr)[tln.fr](mailto:dsiun-tice@univ-tln.fr)

**Pour accéder au gestionnaire de fichier,** allez dans « Ajouter un bloc » en bas à gauche de la page, et choisissez « Fichiers personnels » dans le menu déroulant, placez-le où vous voulez dans la colonne des blocs :

#### **Cliquez sur « Gérer mes fichiers personnels » pour y accéder :**

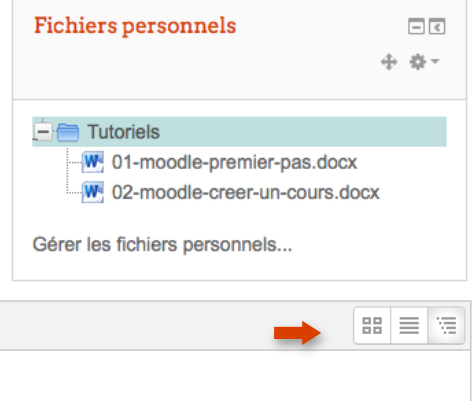

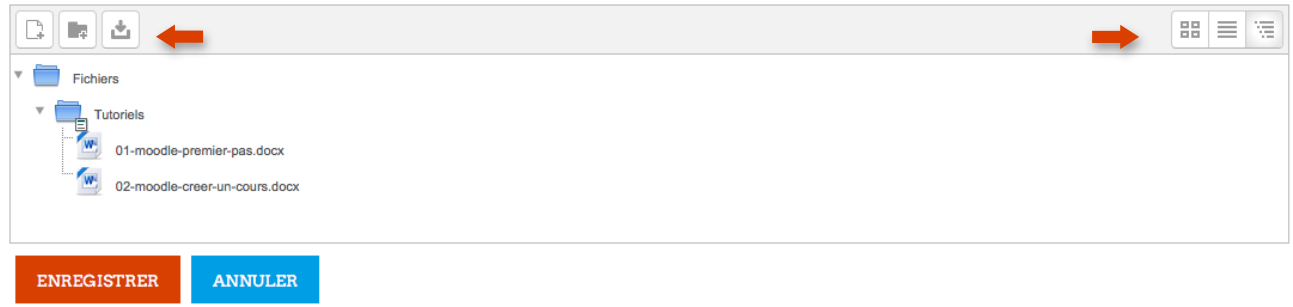

Vous pouvez créer votre arborescence : essayez d'être logique. Par exemple, un dossier par composante, par diplôme, etc. Des sous dossiers sont possibles.

Cliquer sur « Créer un dossier » pour créer un dossier.

Cliquez sur « **Ajouter… »** pour ajouter un fichier, quelque soit son format, son extension.

Si vous avez une erreur à un moment, contactez nous [: dsiun-tice@univ-tln.fr](mailto:dsiun-tice@univ-tln.fr)

Cliquez sur « Ajouter  $\Box$  » à gauche pour déposer un nouveau fichier dans Moodle, puis sur parcourir pour aller le récupérer sur votre ordinateur. Cliquez sur « Déposer ce fichier » pour uploader le fichier dans Moodle.

#### **ATTENTION : Une fois le fichier déposé, n'oubliez pas d'enregistrer, faute de quoi, rien ne sera pris en compte !!!**

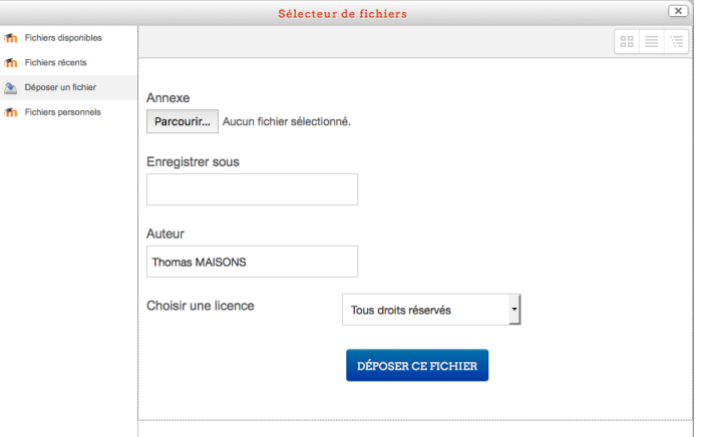

Pour récupérer votre fichier dans un cours, il vous suffit alors d'aller dans Fichiers personnels et de le sélectionner.

#### <span id="page-14-0"></span>**12.Les activités :**

Il est possible d'inclure dans chaque section de cours (semaine ou thème) et à côté des ressources, **des modules d'activités d'apprentissage interactives** favorisant la communication, la collaboration ou/et permettant l'évaluation de l'étudiant par les enseignants ou par les pairs.

#### **Activités liées à la communication**

▪ **Forum d'apprentissage** : Discussion asynchrone.

Divers formats d'affichage sont disponibles, et les messages peuvent avoir des annexes (fichiers joints). En s'abonnant à un forum, les participants reçoivent par courriel des copies de chaque nouvelle contribution. L'enseignant peut imposer l'abonnement, de sorte que chaque participant reçoive par courriel tous les messages d'un forum, si besoin est.

Le forum « Forum des nouvelles » dans la première section du cours est un forum général au cours, destiné aux nouvelles et annonces diverses. Il est d'emblée présent dans un cours Moodle, à la création de celui-ci.

■ **Chat C** : Discussion synchrone par écrit. Toutes les sessions sont enregistrées, peuvent être relues par les enseignants et mises à la disposition des étudiants.

# ▪ **Sondage** :

Il peut être utilisé pour un vote sur un sujet ou pour obtenir un feedback de la part de tous les étudiants. L'enseignant pose une question et donne un choix de plusieurs réponses possibles. L'enseignant voit un tableau explicite de qui a choisi quoi.

# ▪ **Consultation** :

Il permet à l'enseignant de créer un questionnaire à l'intention des étudiants. Les questions peuvent être présentées de différentes manières : choix multiple, réponse courte, longue, etc. Les enseignants peuvent recueillir ainsi, notamment, des données qui les informeront sur l'état d'esprit, les modes de compréhension, d'appréhension, de réflexion des étudiants vis-à-vis du cours en ligne et ainsi réfléchir sur leur propre enseignement.

#### **Activités liées au travail collaboratif**

# ▪ **Glossaire** :

Le glossaire permet d'afficher des définitions (et autres) qui peuvent être accessibles par hyperlien automatique depuis n'importe quel endroit du site. Le glossaire peut être "principal" (disponible pour tous les cours) ou "secondaire" (disponible pour une partie du site). Les étudiants peuvent ajouter des entrées à un glossaire secondaire mais ne peuvent pas modifier le glossaire principal. Le glossaire permet également aux enseignants d'exporter les articles d'un glossaire vers un autre (le glossaire principal) à l'intérieur d'un cours.

▪ **Wiki** :

Il permet une rédaction individuelle ou collaborative d'un ensemble de pages wiki.

# ▪ **Base de données** :

Définition d'un format structuré destiné à contenir de l'information. Les enseignants et/ou les étudiants peuvent alors ajouter des fiches à la base de données et construire ainsi une collection de données structurées.

# **Activités liées à l'évaluation :**

# ■ Test

Plusieurs types de questions sont proposés : choix multiples, question d'appariement, vrai ou faux, réponse courte, réponse numérique, etc. Ces questions sont conservées dans une base de données (banque de questions) classée par catégorie, et peuvent être utilisées à plusieurs reprises dans le cours.

# ▪ **Devoir** :

Tâche à effectuer (dissertation, projets, rapports, etc.) demandée par l'enseignant aux étudiants et à déposer sous la forme d'un fichier (de n'importe quel format) sur la plateforme avant une date limite. L'enseignant est informé par courriel des devoirs déposés. Il accède à une page avec tous les fichiers reçus et peut attribuer une note et ajouter un commentaire. Moodle envoie alors automatiquement à l'étudiant une notification par courriel.

# ▪ **Leçon** :

Elle permet de transmettre des informations de façon très flexible. Elle se compose de plusieurs pages qui chacune se termine normalement par une question et un choix de réponses. Selon le Prendre le rôle...

choix de l'étudiant, la leçon peut se poursuivre par la page suivante ou par une autre page. Le parcours suivi peut être simple ou complexe,

selon la structure présentée.

# ▪ **Atelier** :

Activité d'évaluation par les pairs offrant beaucoup d'options. Il permet à chaque étudiant d'évaluer les travaux des autres étudiants ou d'évaluer des exemples de travaux fournis par l'enseignant, en utilisant différentes stratégies d'évaluation. La gestion des travaux remis est automatique : collecte des travaux des étudiants, distribution des travaux aux étudiants pour évaluation, affichage des résultats, etc.

#### <span id="page-16-0"></span>**13.Visibilité du Cours :**

Si vous ne souhaitez pas que votre cours ou une partie de ce cours soit visible par les étudiants avant de l'avoir décidé, vous le pouvez.

#### **Pour rendre votre cours invisible par les étudiants :**

Dans les paramètres du cours (Réglages => Paramètres), dans la section Disponibilité : choisir « Ce cours n'est pas disponible aux étudiants ».

Cette option détermine si le cours apparaît ou non dans la liste des cours. Si le cours n'est pas disponible, seuls les enseignants de ce cours et les administrateurs peuvent y accéder.

#### **Pour rendre une section de votre cours invisible par les étudiants :**

Allez dans la section choisie, et dans la partie droite, cliquez sur le bouton « Modifier » puis choisissez « Cacher la section » pour la masquer. La section en question sera marquée « Non disponible » :

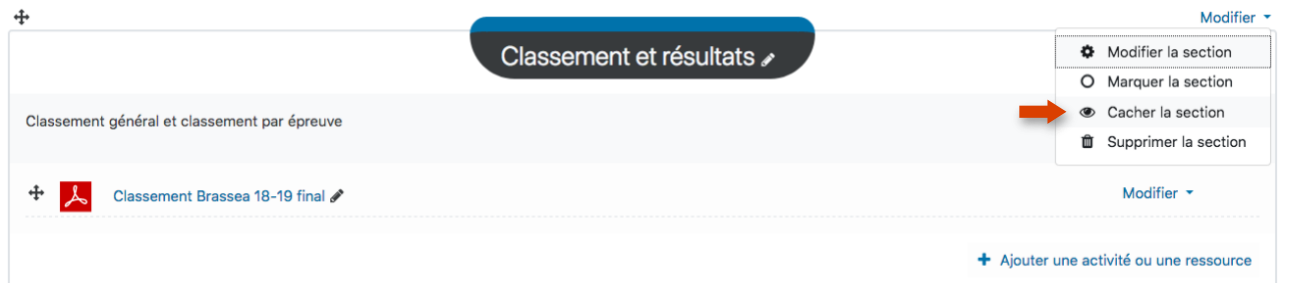

# **Idem pour rendre une ressource ou une activité invisible par les étudiants** :

Il suffit de cliquer sur le bouton « Modifier » correspondant puis de choisir « Cacher ».

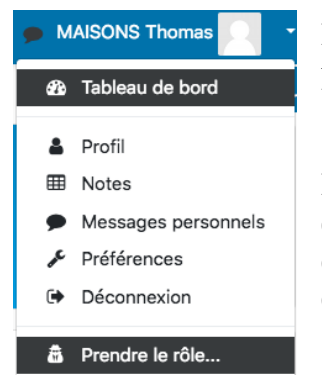

**En « prenant le rôle de … »,** vous pouvez vérifier l'efficacité de votre paramétrage. N'oubliez de rouvrir les accès au moment opportun.

**Le menu « Prendre le rôle »** en bas à gauche de votre cours vous permet de prendre temporairement un autre rôle (parmi ceux attribué dans le cours) afin de voir comment le cours se présente pour quelqu'un ayant ce rôle.

Ainsi, après avoir effectué des opérations d'édition dans votre cours, vous pouvez contrôler le résultat tel qu'il apparaîtra aux étudiants.

Il suffit ensuite de cliquer sur le bouton « Retour à mon rôle normal ».

### <span id="page-17-0"></span>**14.Gestion du cours – Suivi des étudiants**

#### Informer :

#### ▪ **Le forum « Forum des nouvelles » :**

Permet de communiquer facilement des informations à toutes les personnes inscrites au cours. Toutes sont abonnées automatiquement à ce forum et ne peuvent pas se désabonner. Chacune d'elles reçoit en outre une copie de chaque message par courriel universitaire.

#### Planifier :

Le calendrier indique les événements qui vont se produire dans le cours. Le jour courant est indiqué en rouge.

Quatre catégories d'évènements peuvent y être mentionnés (et sélectivement masquées) :

- **Evènements globaux** : évènements créés par l'administrateur de la plateforme, visibles dans tous les cours.
- **Evènements de cours** : évènements créés par les enseignants, visibles seulement par les membres du cours. Moodle ajoute automatiquement les dates de fin de session à un devoir, un forum, un chat, un test, etc.
- **Evènements de groupe** : évènements créés par les enseignants, visibles seulement par les membres du groupe.
- **Evènements de l'utilisateur** : évènements personnels qu'un enseignant ou un étudiant peut créer, visibles seulement par lui-même.

# Evaluer :

Des activités d'évaluation peuvent être ajoutées aux activités : forums, tests, devoirs, leçons, ateliers…

#### ▪ **Accès aux notes :**

**Un carnet de notes** est accessible via le bloc « Réglages » dans l'administration du cours : Les notes sont des scores attribués aux participants d'un cours. Les notes peuvent être des chiffres, des mots ou des phrases appartenant à des barèmes. Les notes peuvent aussi représenter des objectifs (descriptions spécifiques de ce qu'un apprenant est censé connaître ou savoir faire à l'issue d'une activité ou d'un cours).

Les enseignants peuvent créer *de nouveaux barèmes* qui peuvent être employés dans un cours pour toutes les activités où il y a une évaluation. Un barème est une échelle de notation défini

par une liste de valeurs, séparées par des virgules, s'étendant du négatif au positif. Par exemple : (Faible, Passable, Moyen, Bon, Excellent).

Le nom du barème doit permettre de l'identifier clairement. La description du barème doit bien définir le contexte de son utilisation, les critères sur lesquels il repose.

*Le carnet de notes est un centre d'archivage de ces notes* : les activités d'évaluation y envoient leurs notes, mais le carnet de notes n'envoie rien aux activités.

Le carnet de notes peut toutefois fournir aux enseignants des outils leur permettant de changer la façon dont les notes sont calculées, regroupées et présentées, ainsi que de changer les notes à la main (changer une note à la main verrouille cette note automatiquement dans le carnet de notes, de sorte que l'activité ne peut plus la modifier).

*Les éléments de base du carnet de notes sont :*

#### ■ Les notes :

Une note a des réglages agissant sur sa présentation, ainsi que des fonctions pour verrouiller et cacher cette note.

#### ▪ Les éléments d'évaluation :

Un élément d'évaluation est une mesure servant à évaluer les participants à un cours. Il contient les notes des participants, ainsi que des réglages s'appliquant à ces notes.

▪ Les catégories d'évaluation :

Une catégorie d'évaluation regroupe des éléments d'évaluation, et définit des réglages qui font effet sur ces éléments.

Toutes les notes pour tous les étudiants peuvent être affichées sur une page et exportées comme fichier texte ou fichier tableur.

# ▪ **Suivre l'activité des étudiants :**

#### Les rapports d'activités

La fonctionnalité « Rapports » se trouve dans la partie « Cours » et montre l'activité de votre cours. Elle permet aux enseignants et tuteurs du cours de connaître la manière dont le cours est utilisé par les membres inscrits, soit : quoi, quand et par qui ? Quels éléments du cours (ressources ou activités) ont été consultés, par qui et quel jour ?

Les rapports d'activités sont les historiques des activités de chaque participant dans le cours. Chaque participant dispose d'un rapport d'activité propre accessible dans son profil.

La fonctionnalité « Rapports » du bloc administration (accessible aux enseignants) affiche à la demande le détail des actions (dernier accès, nombre de consultations, modifications, ajouts, suppressions, etc.) :

- pour chaque ressource et activité ou pour l'ensemble de ces modules,
- durant l'heure écoulée, pour un jour donné ou depuis la création du cours
- pour un, plusieurs ou tous les participants au cours.

Consulter les étudiants :

- Les sondages
- Les feedbacks

**Des formations sont possibles :**

- **Initiation / découverte**
- **Perfectionnement**
- **Mise en place d'un projet pédagogique**

**Contactez le Pôle Usages Numériques de la DSIUN pour toute demande.**

**Contact :** Thomas Maisons Ingénieur pour l'Enseignement Numérique – Correspondant PIX

**DSIUN – Pôle Usages Numériques – Université de Toulon** Bâtiment T, Campus de La Garde Email : [dsiun-tice@univ-tln.fr](mailto:dsiun-tice@univ-tln.fr) Tél. : 04 94 14 26 18